# **Kennwort mit Self Service Password Reset zurücksetzen**

Sollten Sie Ihr Passwort für die HFT IT-Dienste vergessen haben, können Sie das Passwort über diesen Link: [Microsoft SSPR](https://passwordreset.microsoftonline.com/) selbstständig zurücksetzen.

- 1. Geben Sie Ihren Benutzernamen oder Ihre E-Mail Adresse ein
- 2. Geben Sie die Zeichenfolge aus dem Captcha ein
- 3. Klicken Sie auf weiter

#### Microsoft

### Konto wieder aktivieren

#### Wie heißen Sie?

Geben Sie zum Wiederherstellen Ihres Kontos zunächst Ihre E-Mail-Adresse oder Ihren Benutzernamen sowie die in der Abbildung oder Aufnahme angegebenen Zeichen ein.

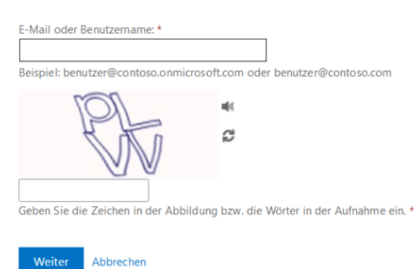

## Überprüfung des Kontos

- Wählen Sie die Überprüfungsmethode aus
- Diese Ansicht kann je nach Einstellung variieren

### Konto wieder aktivieren

#### Überprüfungsschritt 1 > Neues Kennwort auswählen

Wählen Sie die Kontaktmethode aus, die zur Überprüfung verwendet werden soll:

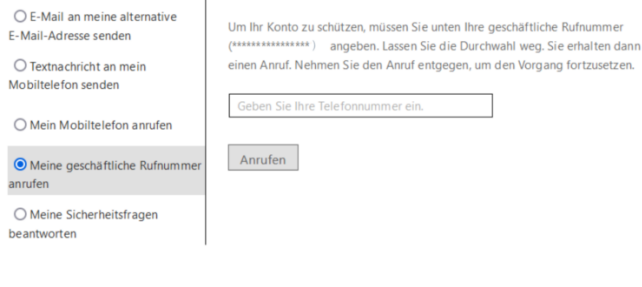

#### Abbrechen

- Geben Sie den Prüfcode ein, welcher Ihnen von Microsoft über die Kontaktmethode übermittelt wurde
- Klicken Sie auf weiter
- Evtl. erfolgt eine weitere Prüfung z.B. durch die Microsoft Authenticator App

### Konto wieder aktivieren

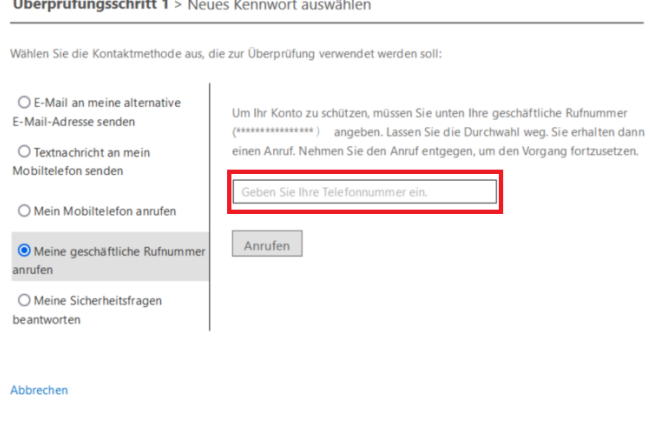

## Neues Passwort vergeben

- Vergeben Sie ein neues Passwort mit mindestens 12 Zeichen, mindestens 1 Großbuchstabe, mindestens 1 Zahl
- Klicken Sie auf "Fertig stellen"
- Sie erhalten eine Nachricht über die erfolgreiche Vergabe eines neuen Passworts
- Sie können sich wieder an den IT-Diensten der HFT anmelden

## Konto wieder aktivieren

Überprüfungsschritt 1 / > Neues Kennwort auswählen

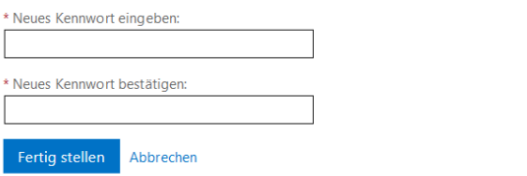

### Aktuelles Passwort ändern

Wenn Sie lediglich Ihr aktuelles Passwort ändern wollen, finden Sie hier die Anleitung: [Passwort über Webmail ändern](https://wiki.hft-stuttgart.de/pages/viewpage.action?pageId=54448756)